# **Editors - General Information**

This section gives an overview of which Natural objects are edited with which Natural editor. In addition, it contains information on split-screen mode and the editor profile.

You invoke a Natural editor with the system command EDIT as described in the *System Commands* documentation and in *Creating and Editing an Object* in the *Using Natural* documentation. For the names to be used when editing or saving an object, see *Object Naming Conventions* in the *Using Natural* documentation.

Which editor is invoked depends on the type of object you wish to edit:

- Programs, subprograms, subroutines, helproutines, classes, copycode and text objects are created and edited in the program editor.
- Global data areas, local data areas and parameter data areas are created and edited in the data area editor.
- Maps and help maps are created and edited in the map editor.
- Predict descriptions are edited in the Predict description editor (see the *Predict* documentation).

An online help system is provided with each editor.

Tutorials which introduce you to the main features of the editors are provided in *First Steps* and in the *Map Editor Tutorial*.

In addition to the Natural editors, the Software AG Editor is used by several Natural utilities and other Software AG products (for further information, see *Installing the Software AG Editor* in the *Installation* documentation and the section *Software AG Editor*). If you wish to use the Software AG Editor as an alternative to the Natural program editor, Natural ISPF must be installed.

This section covers the following topics:

- [Split-Screen Mode](#page-0-0)
- [Editor Profile](#page-2-0)

## <span id="page-0-0"></span>**Split-Screen Mode**

You can use all three Natural editors in split-screen mode: you can use one half of the screen for editing an object and at the same time have another Natural object displayed in the other half. Split-screen mode can be used to display a view (DDM; Data Definition Module), a data area, a Predict program description or a Natural program in the lower half of the screen. In addition, you can include items shown in the display section of the screen into the editing section that is, into the object you are currently editing.

#### **Example:**

The following figure shows the program editor in split-screen mode with the source code of a program in the editing section (upper half) and a local data area in the display section (lower half):

```
 > > + Program SAGDEMO Lib SAGTEST 
\text{Top} \dots+\dots1....+\dots2...+\dots3...+\dots3...+....4....+....5....+.....6....+....7.
   0010 DEFINE DATA LOCAL USING L-INVOIC 
   0020 LOCAL USING L-INV-LN 
   0030 END-DEFINE 
   0040 * 
   0050 READ INVOICE-VIEW BY INVOICE-NO FROM 1 
   0060 * 
   0070 FIND INVOICE-LINE-VIEW WITH INVOICE-NO = INVOICE-NO (0050) 
   0080 DELETE 
   0090 END-FINE 
   0100 * 
       ....+....1....+....2....+....3....+....4....+....5....+.. S 16 L 1 
Split All Local L-INVOIC Library SAGTEST
  0010 V 1 INVOICE-VIEW INVOICE
  0020 2 CUST-NO N 8
  0030 2 INVOICE-NO N 8
  0040 2 DATE A 8
  0050 2 AMOUNT N 9.2
   0000 
   0000 
   0000 
   0000
```
## **Split-Screen Commands**

The following commands can be used to display and position an object in split-screen mode when using the program editor or the data area editor. For instructions on displaying objects in split-screen mode with the map editor, see *Selecting Data Definitions* in the *Map Editor* documentation.

All commands begin with an S or with SPLIT to indicate split screen mode. The SPLIT command is a cursor-sensitive command as described in the section *Program Editor*.

In the following table, an underlined text portion represents an acceptable command abbreviation.

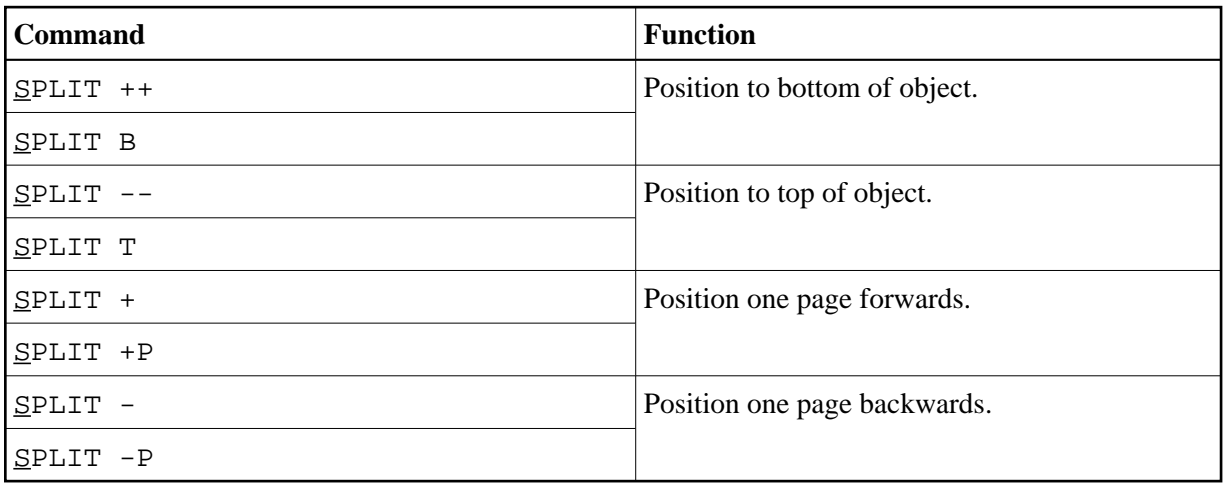

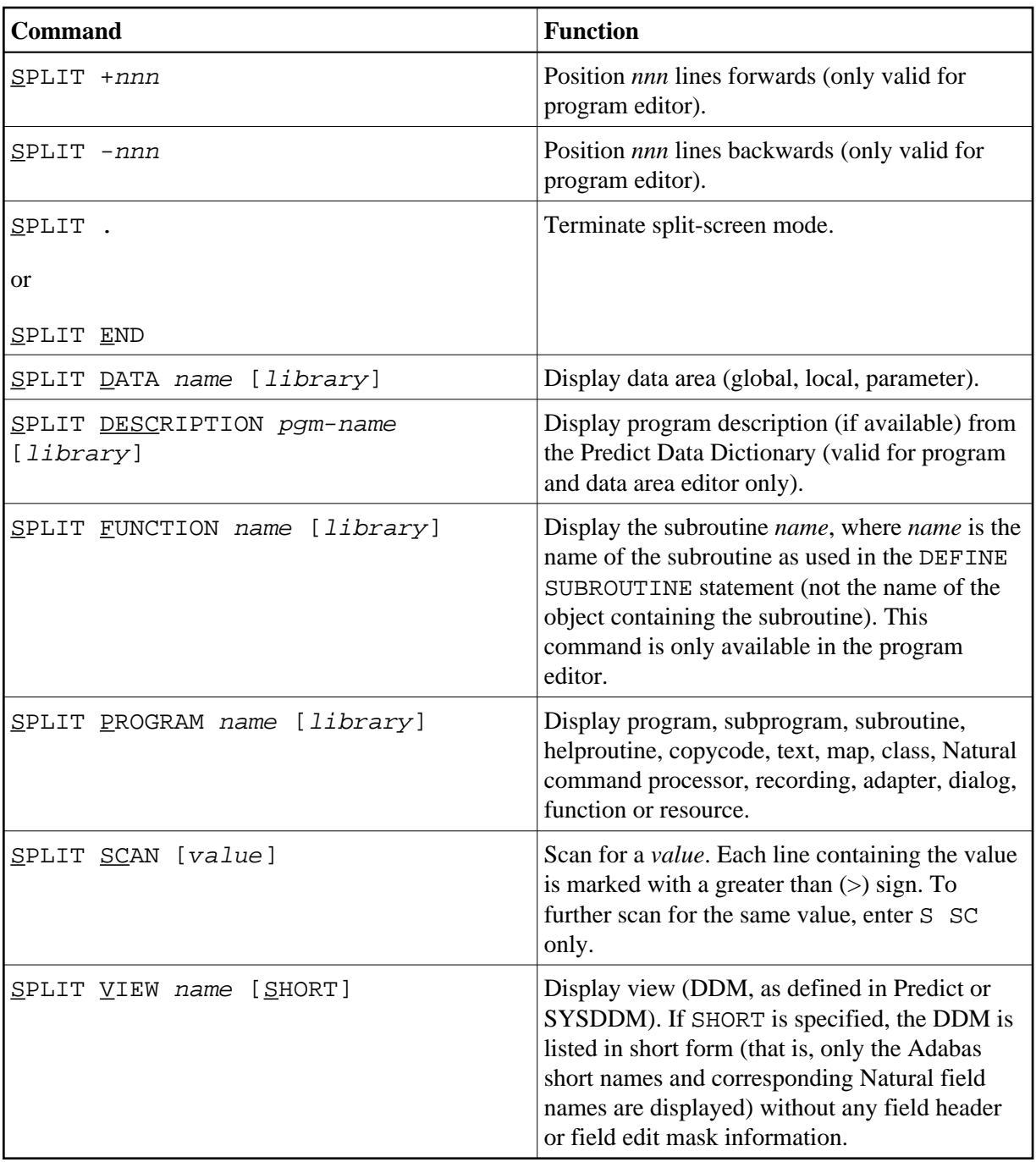

In the data area editor, with DATA, PROGRAM and VIEW, an asterisk (\*) can be used for *name* to display a list of all available objects. If the asterisk (\*) is preceded by one or more characters, only those objects whose names begin with these characters are displayed.

<span id="page-2-0"></span>A *library* can be specified with the program editor only. Under Natural Security, a library cannot be specified.

## **Editor Profile**

The Natural program editor and data area editor provide an editor profile, which determines the settings to be in effect during the edit session, such as the standard assignment of PF and PA keys. You can define your own editor profile settings according to your preferences.

This section covers the following topics:

- [Invoking the Editor Profile](#page-3-0)
- [Editor Profile Screen](#page-4-0)
- [Additional Options](#page-5-0)
- [Editor Defaults](#page-6-0)
- **•** [General Defaults](#page-8-0)
- [Color Definitions](#page-9-0)
- [Direct Commands](#page-10-0)
- [Exit Profile Maintenance](#page-11-0)

### <span id="page-3-0"></span>**Invoking the Editor Profile**

**To invoke your current editor profile** 

In the command line of the program editor or data area editor, enter the following:

**PROFILE** 

An **Editor Profile** screen similar to the example below appears:

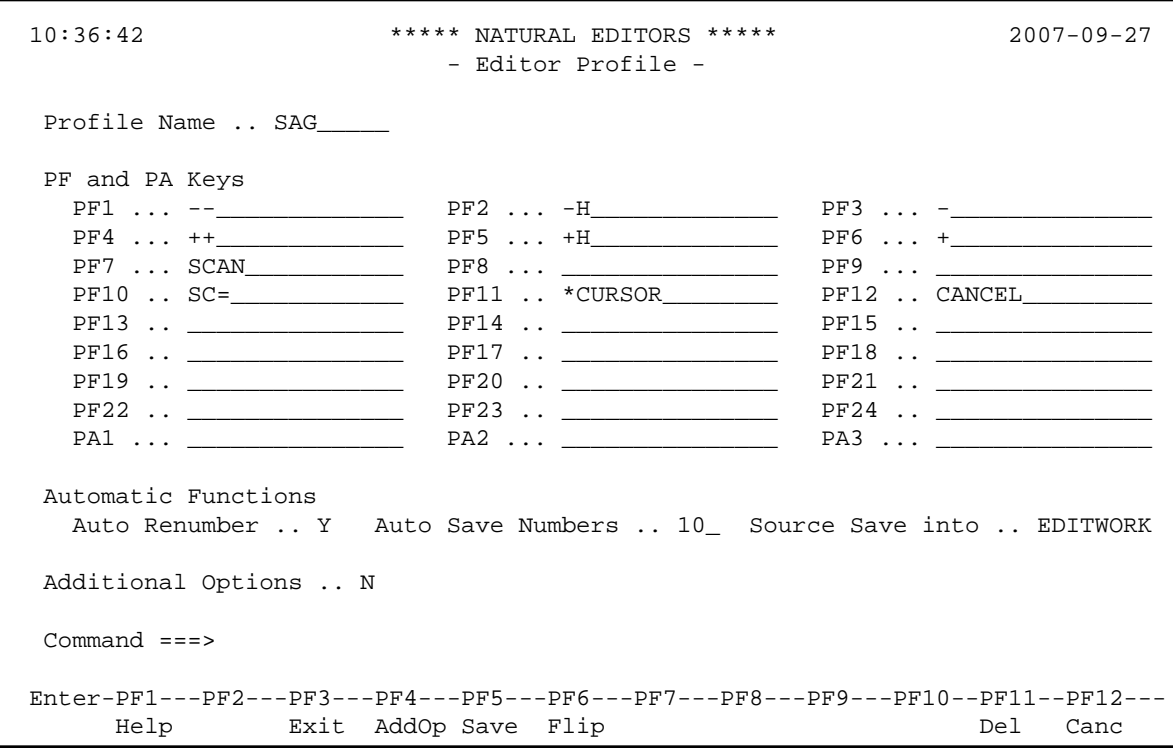

The screen displays your own editor profile if an individual profile exists for your user ID as described for the field **[Profile Name](#page-5-1)**. If such a profile does not exist, the default profile SYSTEM is displayed instead. The SYSTEM profile is read from the user exit routine USR0070P (see the *Operations* documentation).

#### **To invoke a specific editor profile**

In the command line of the program editor or data area editor, enter the following:

**PROFILE profile-name**

where *profile-name* denotes a valid user ID or SYSTEM.

When you are in an edit session and enter the PROFILE command together with your own user ID as profile name, your profile is always invoked directly from the database; any modifications made during the current session, but not yet saved on the database, will not apply. Therefore, to invoke your current session profile, enter the PROFILE command only.

#### **Caution:**

Profile modifications made during the current session are lost when you enter the system command LOGON.

#### <span id="page-4-0"></span>**Editor Profile Screen**

This section describes the items contained on the **Editor Profile** screen.

<span id="page-5-1"></span>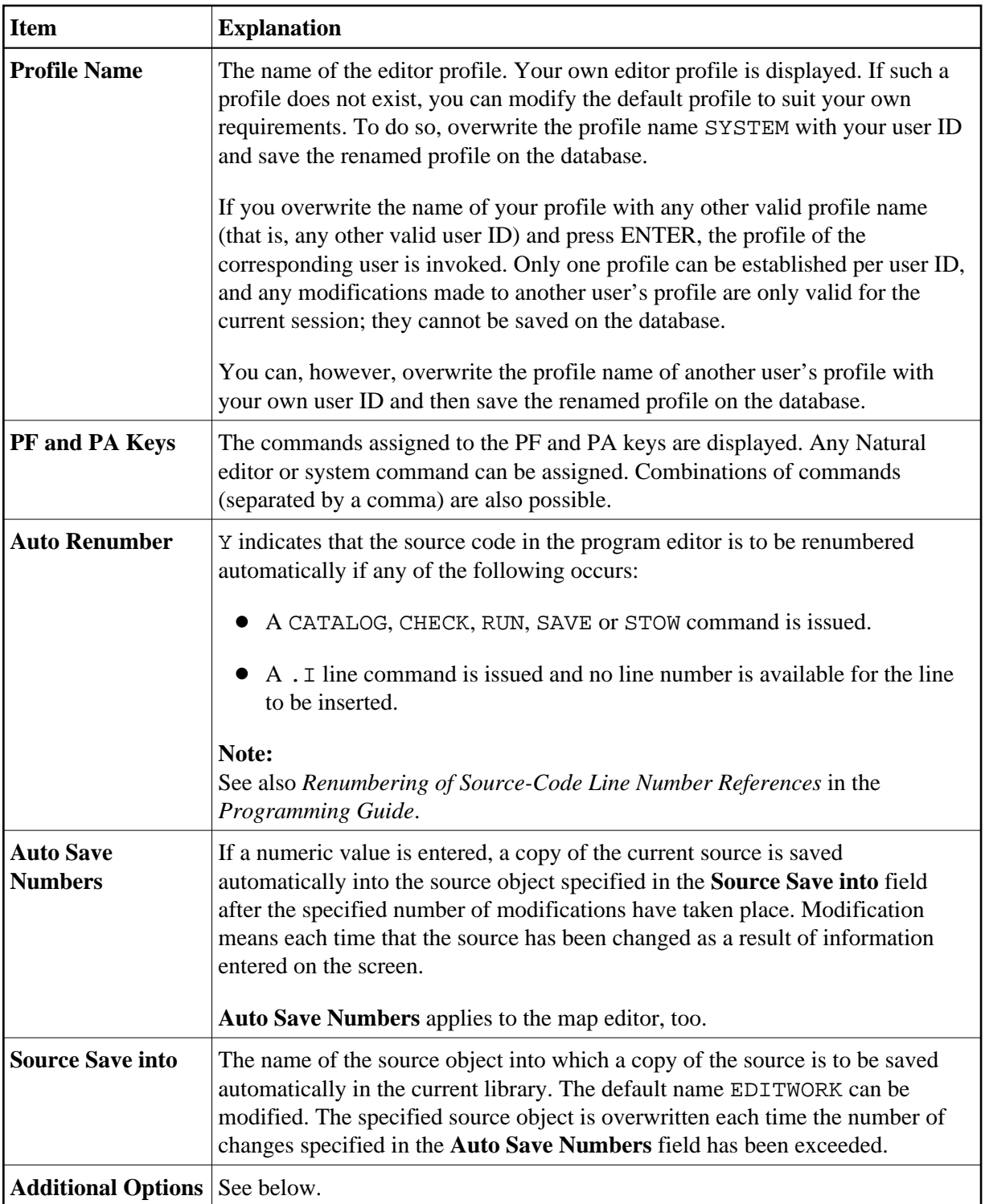

## <span id="page-5-0"></span>**Additional Options**

If you mark **Additional Options** on the **Editor Profile** screen with a Y or press PF4, a window will be displayed from which you can select the following options:

- **[Editor Defaults](#page-6-0)**
- **[General Defaults](#page-8-0)**
- **[Color Definitions](#page-9-0)**

A plus (+) sign in front of an option indicates that some values have already been set in the corresponding window or via an appropriate editor command.

To select an option, you mark it with a Y.

For each option selected, a corresponding window will be displayed. The individual items of each window are explained below.

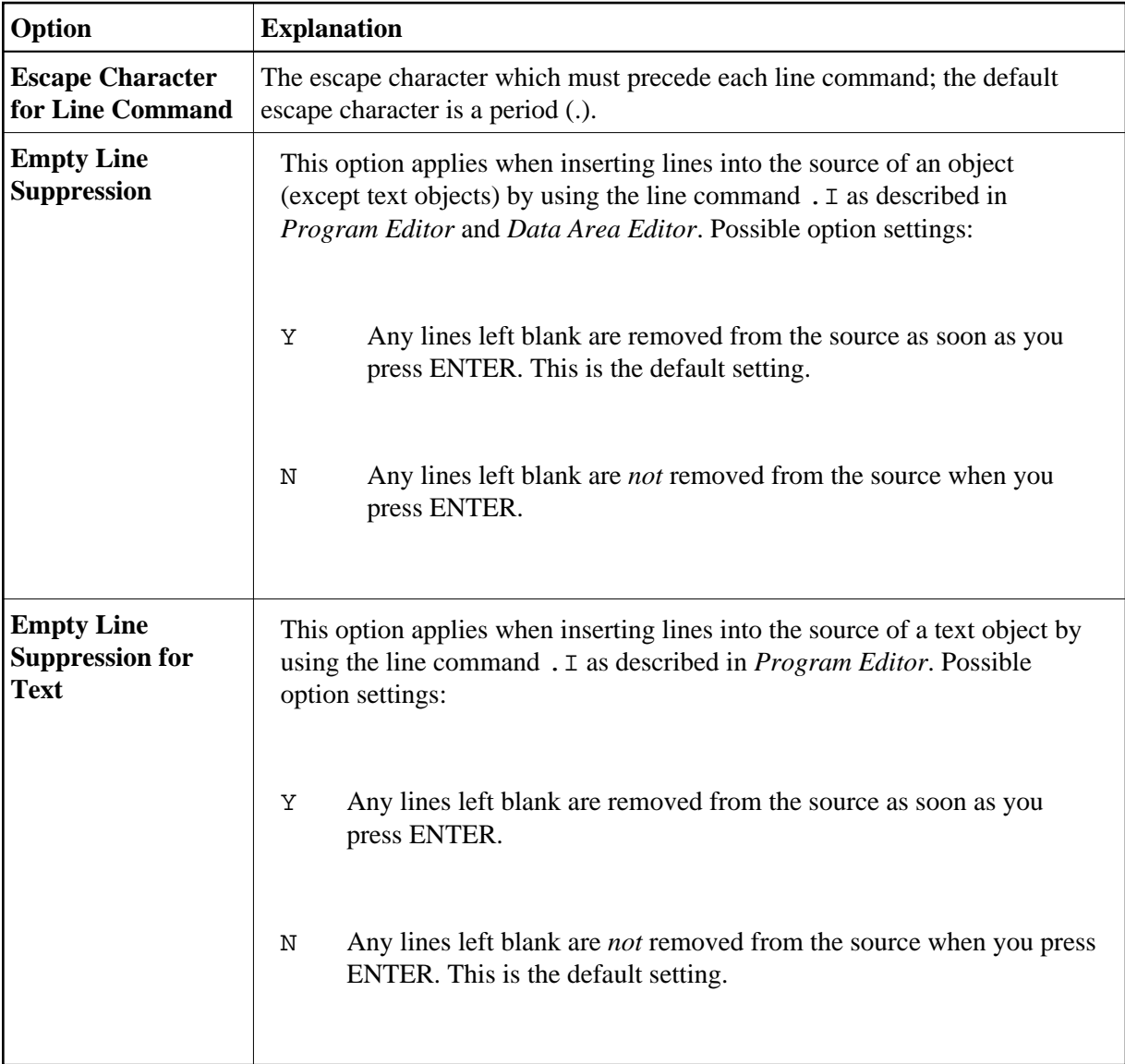

## <span id="page-6-0"></span>**Editor Defaults**

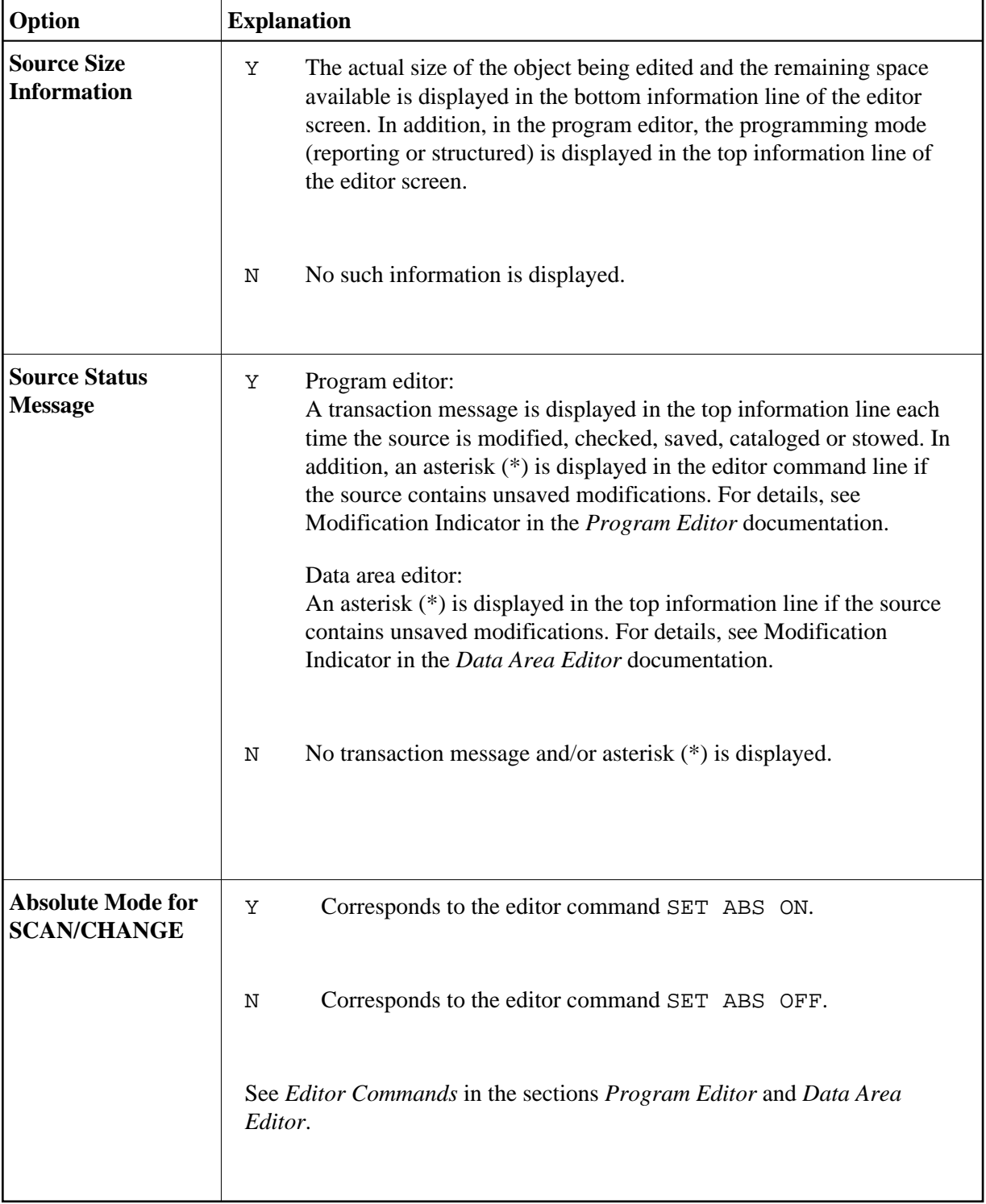

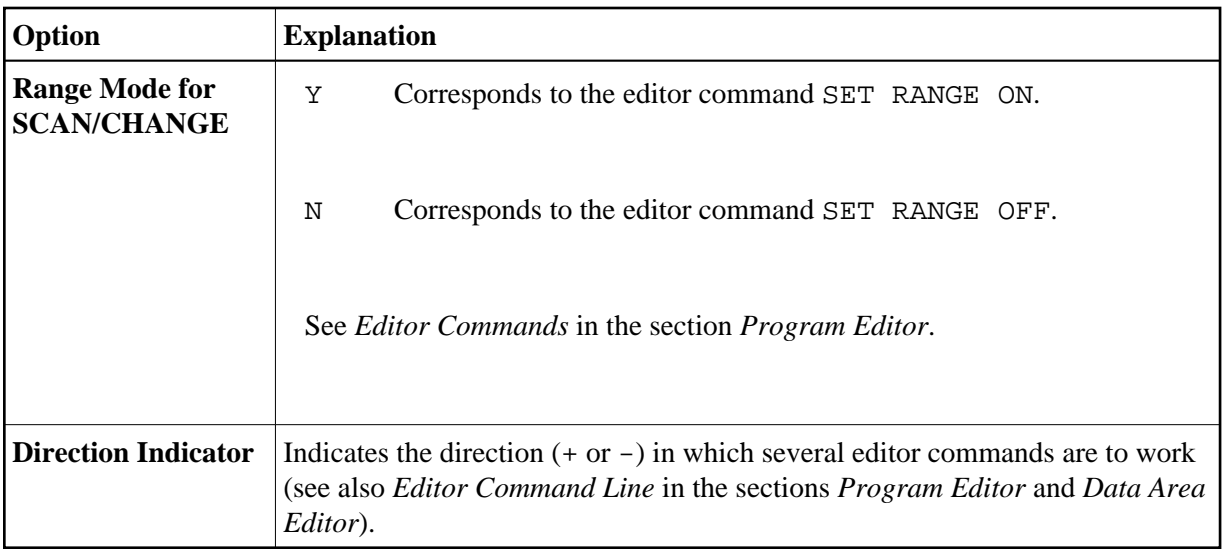

## <span id="page-8-0"></span>**General Defaults**

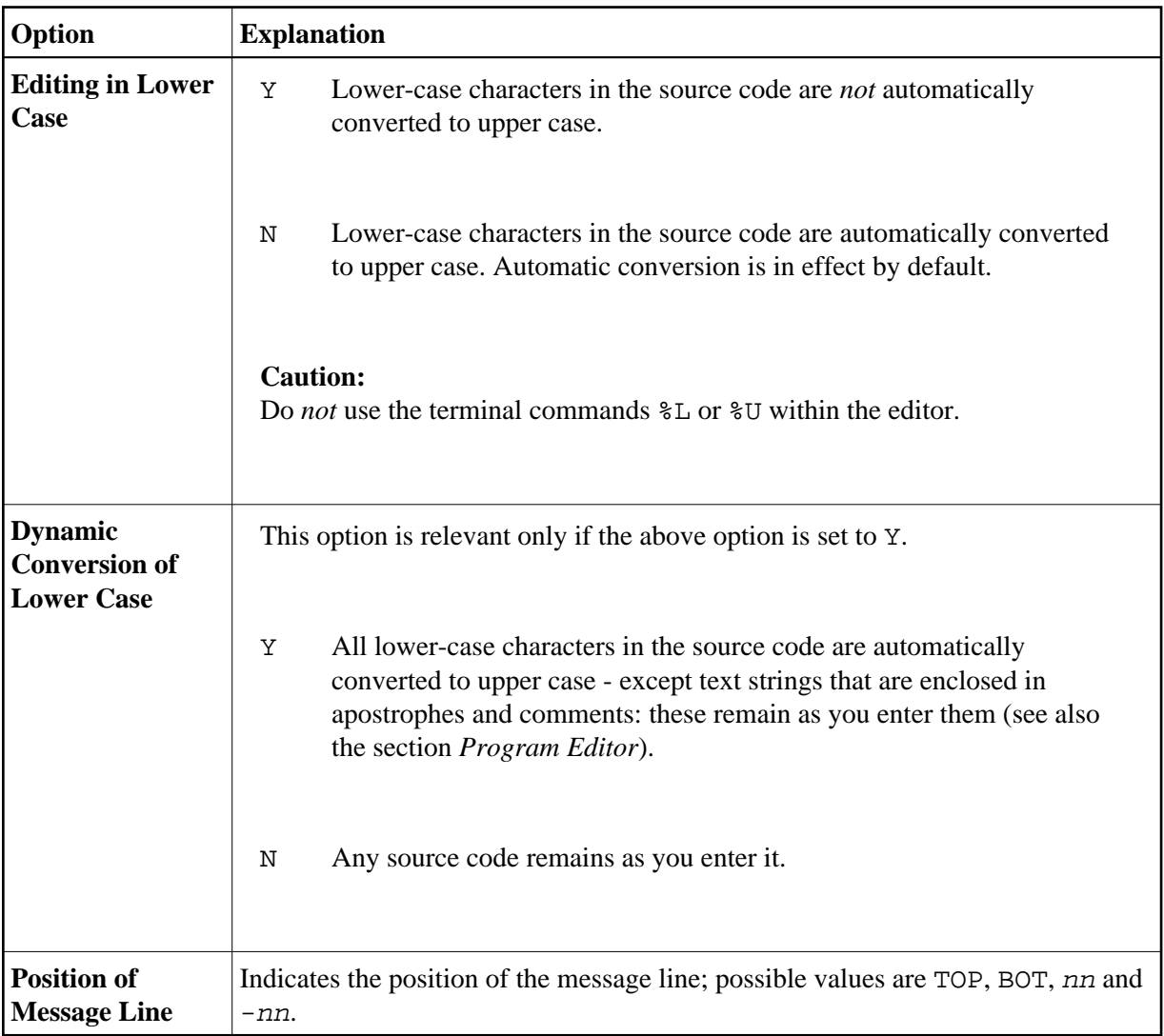

<span id="page-9-0"></span>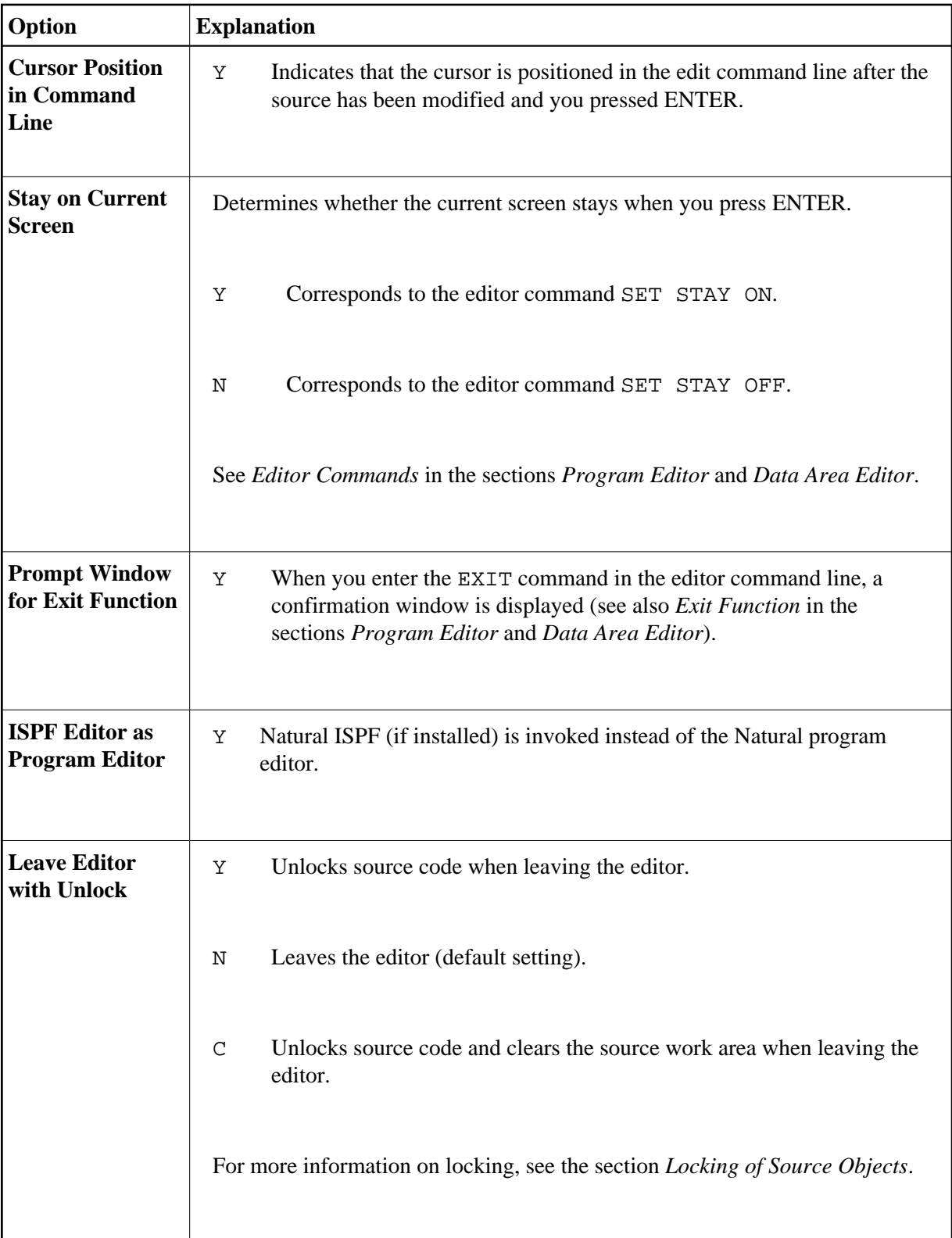

#### **Color Definitions**

If you mark **Color Definitions** with a Y in the **ADDITIONAL OPTIONS** window, a window similar to the example below appears:

```
 +----------------------COLOUR DEFINITIONS-----------------------+
1 If the contract the contract of the contract of the contract of the contract of the contract of the contract of the contract of the contract of the contract of the contract of the contract of the contract of the contra
  ! Edit Work Area Split Screen Area !
 ! Command Line ........ NE !
 ! Label Indicator ..... NE Label Indicator .... NE !
 ! Line Numbers ........ NE Line Numbers ....... NE !
 ! Editor Lines ........ NE Editor Lines ....... NE !
 ! Scan and Error Line.. NE Scan Line .......... NE !
! Information Text .... NE Information Text ... NE !
! Information Value ... NE   Information Value .. NE   !
 ! Information Line .... NE !
  +---------------------------------------------------------------+
```
In this window you can specify the colors in which the various parts of the edit-work and split-screen area of your program or data area editor are to be displayed.

To get a list of the colors available, you enter the question mark (?) help character in any of the input fields or press PF1 (Help).

Apart from the **Command Line** and **Information Line** and the corresponding **Information Text** and **Information Value**, the following individual parts can be assigned a specific color:

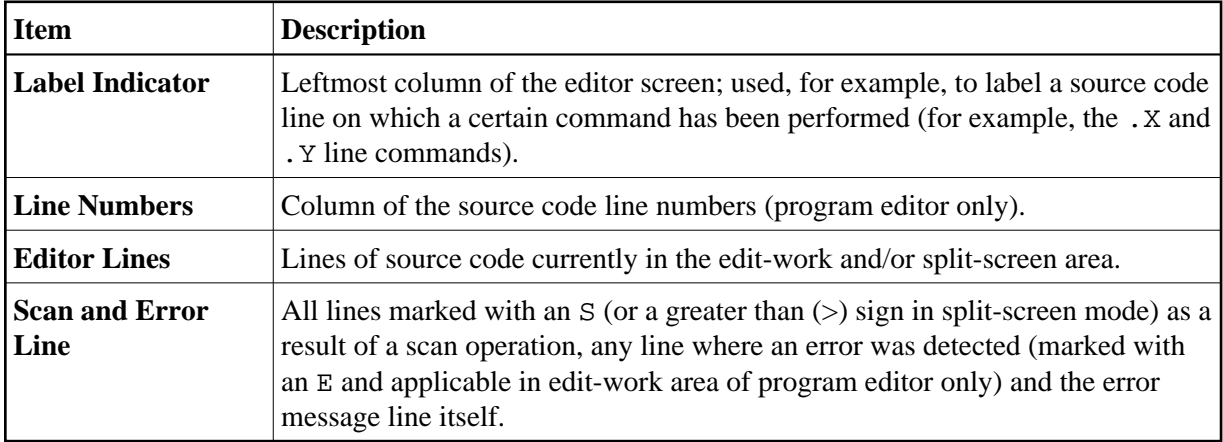

#### <span id="page-10-0"></span>**Direct Commands**

The following direct commands can be used instead of the corresponding PF keys. Direct commands have to be entered in the command line at the bottom of the editor profile screen.

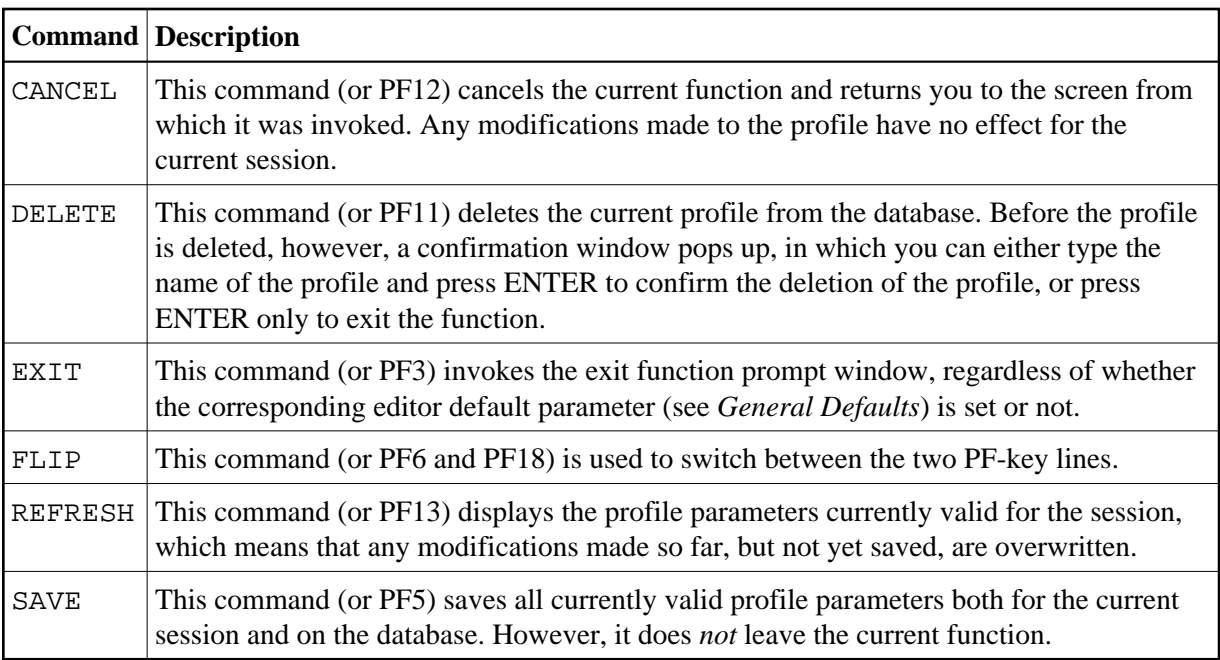

## <span id="page-11-0"></span>**Exit Profile Maintenance**

After modifying the parameter settings of the current editor profile, you can close a profile maintenance window or leave the **Editor Profile** screen by using one of the following methods:

**•** Press ENTER.

The maintenance window currently open is closed. If no window is open, you return to the command prompt of the program editor or data area editor respectively.

Any modifications are saved for the current editor profile as described for **Exit without Saving** below.

 $\bullet$  Or:

Press PF3 (Exit) or enter EXIT in the command line of the **Editor Profile** screen (if no maintenance window is open).

The **EXIT Function** window opens where you can select one of the following three options. Select one of them by either positioning the cursor or entering any character.

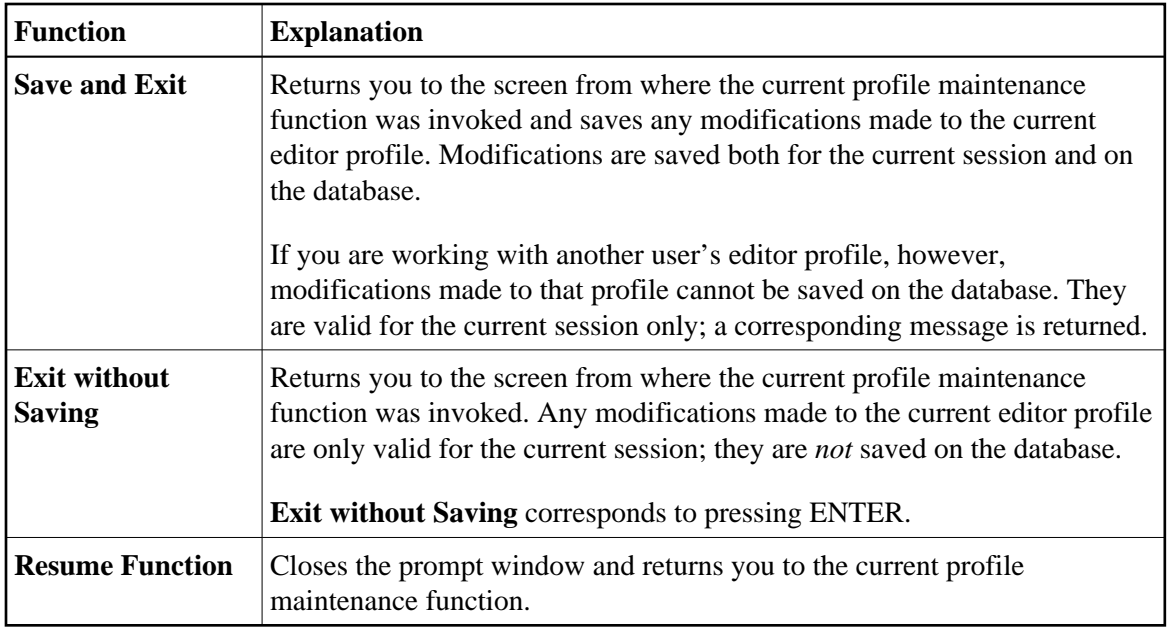